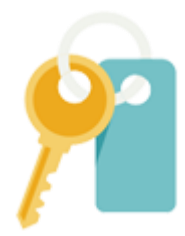

Инструкция по использованию «Личного кабинета»

# Оглавление

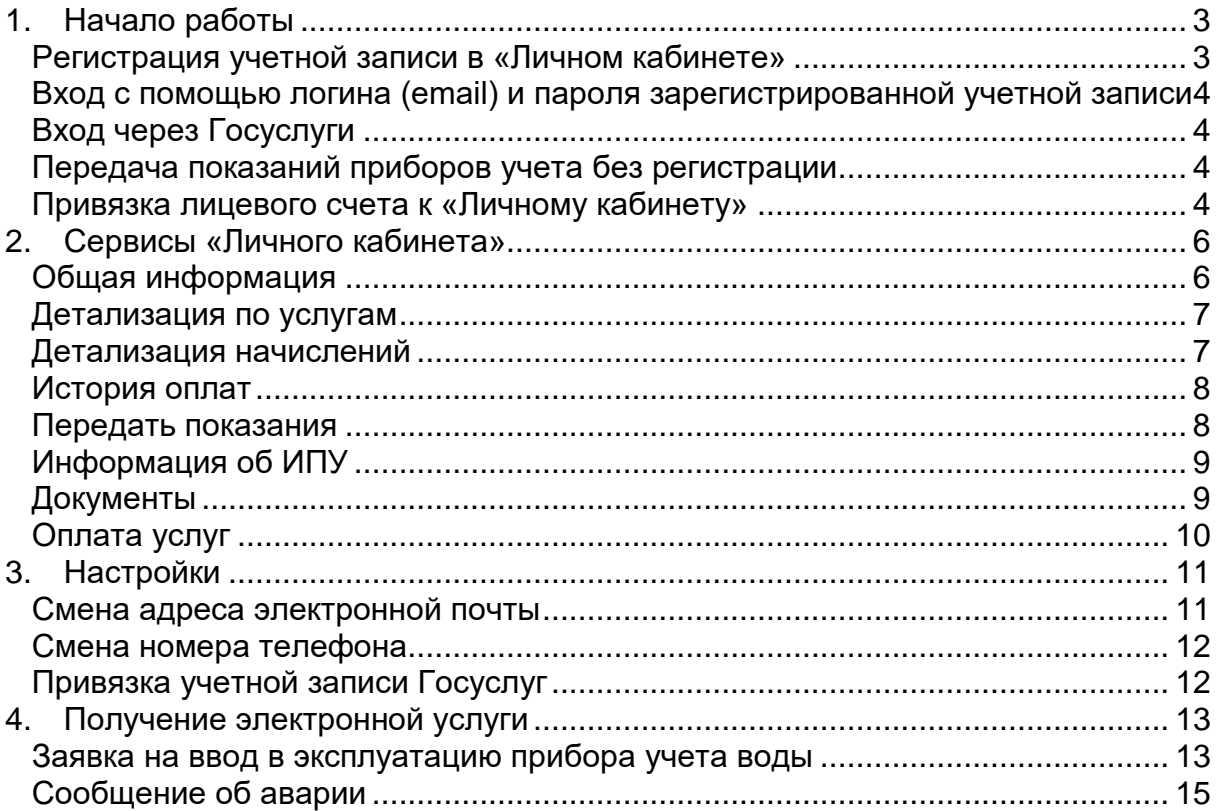

# <span id="page-2-0"></span>**1. Начало работы**

На главной странице «Личного кабинета» Вы можете:

• зарегистрироваться в «Личном кабинете»;

 войти в свой «Личный кабинет» с помощью учетной записи, зарегистрированной в «Личном кабинете»;

- войти в свой «Личный кабинет» с помощью учетной записи Госуслуг;
- передать показания приборов учета без регистрации.

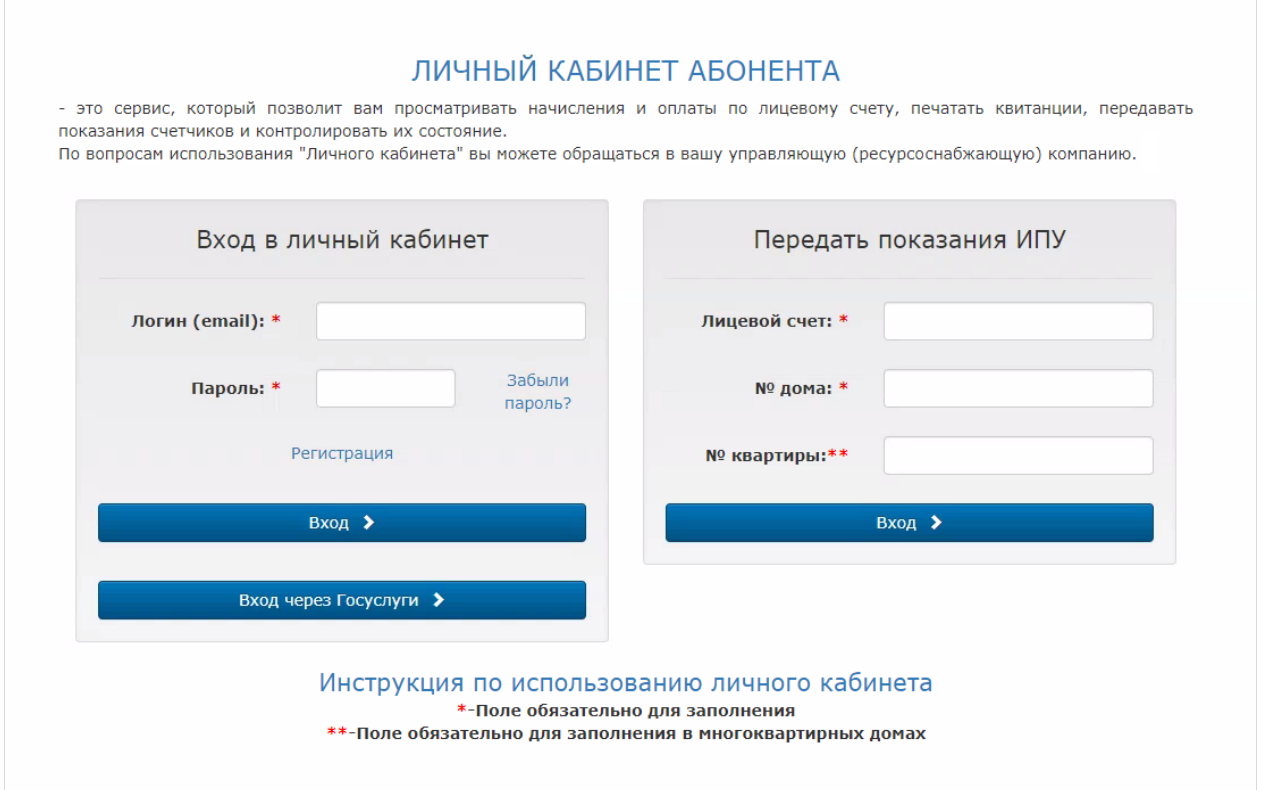

# <span id="page-2-1"></span>*Регистрация учетной записи в «Личном кабинете»*

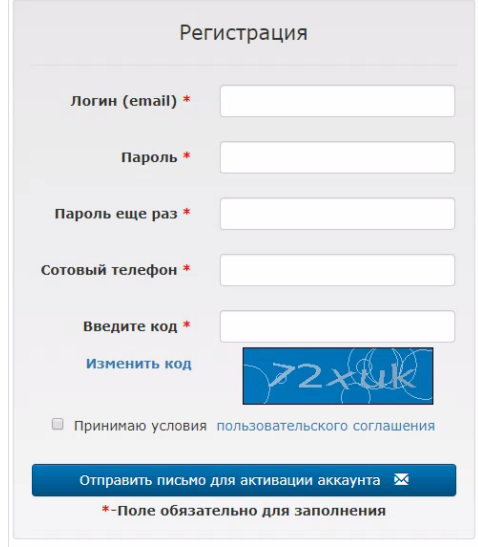

Для регистрации учетной записи в «Личном кабинете» введите в поля формы адрес действующей электронной почты в качестве логина, пароль, номер сотового

телефона и код с картинки. Также Вам необходимо принять условия пользовательского соглашения.

Далее нажмите на кнопку «Отправить письмо для активации аккаунта». После этого на указанную Вами электронную почту будет отправлена ссылка. Перейдите по этой ссылке для завершения создания учетной записи для входа в Ваш «Личный кабинет».

### <span id="page-3-0"></span>*Вход с помощью логина (email) и пароля зарегистрированной учетной записи*

<span id="page-3-1"></span>Для входа в «Личный кабинет» введите логин (email) и пароль зарегистрированной в «Личном кабинете» учетной записи, нажмите кнопку «Вход».

### *Вход через Госуслуги*

Для входа через сервис Госуслуг нажмите кнопку «Вход через Госуслуги». Введите в открывшемся окне логин и пароль учетной записи портала Госуслуг и нажмите на кнопку «Войти», после чего Вы будете перенаправлены и авторизованы в «Личном кабинете».

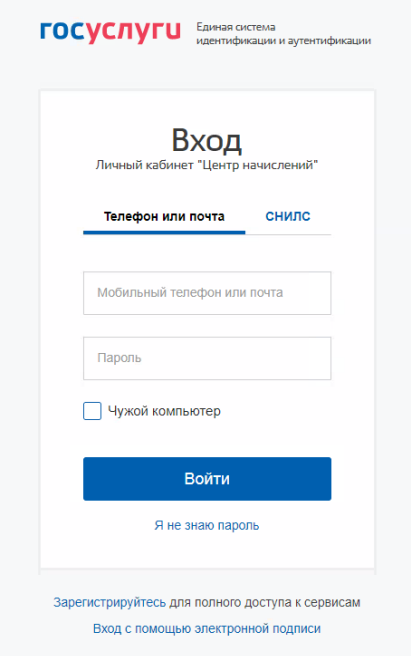

## *Передача показаний приборов учета без регистрации*

<span id="page-3-2"></span>Для передачи показаний приборов учета без регистрации введите свой лицевой счет, № дома, № квартиры и нажмите «Вход». После этого Вам будет доступна форма для ввода данных приборов учета, которая подробно описана в разделе инструкции «**Передать показания**».

#### *Привязка лицевого счета к «Личному кабинету»*

<span id="page-3-3"></span>Для пользования сервисами «Личного кабинета» привяжите необходимые лицевые счета управляющей (или ресурсоснабжающей) организации к своему «Личному кабинету».

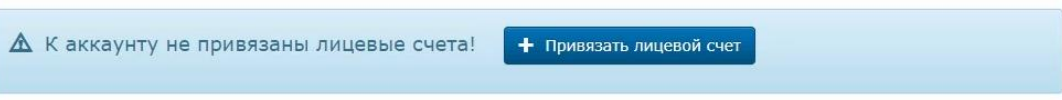

Для этого нажмите на кнопку «+Привязать лицевой счет», откроется форма «Привязка лицевого счета»:

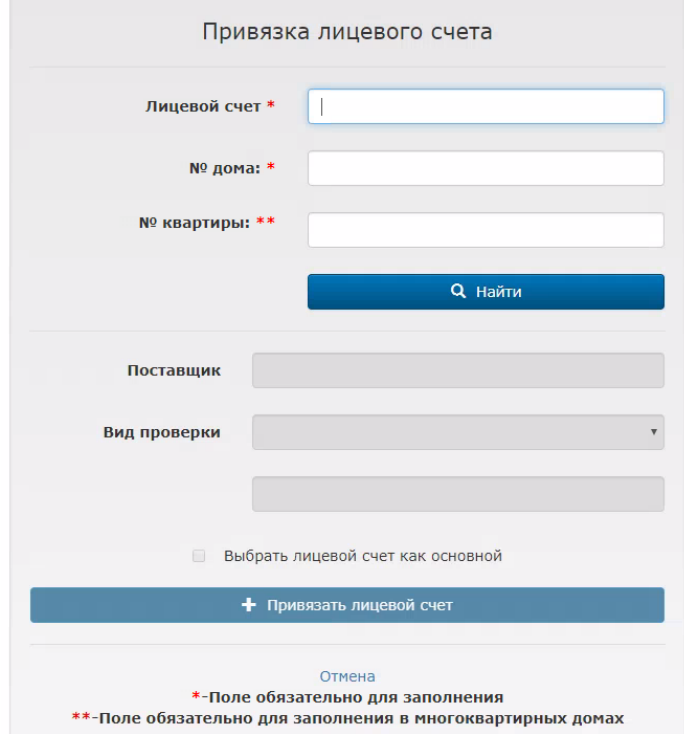

Введите в поля формы: лицевой счет, № дома, № квартиры и нажмите на кнопку «Найти».

После того, как поиск лицевого счета будет осуществлен, пройдите проверку. Для этого введите **фамилию** собственника/нанимателя лицевого счета.

Если проверка пройдена успешно, завершите привязку нажатием на кнопку «+Привязать лицевой счет».

Привязать другие лицевые счета к «Личному кабинету» или отвязать их Вы сможете в разделе «Выбор лицевого счета»:

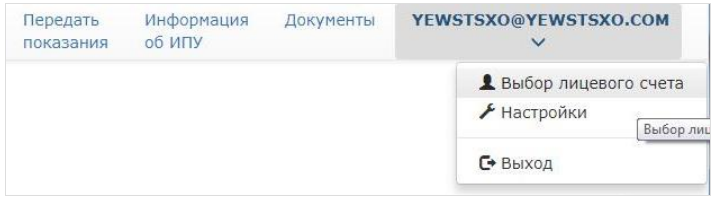

# <span id="page-5-0"></span>**2. Сервисы «Личного кабинета»**

#### <span id="page-5-1"></span>*Общая информация*

После входа в «Личный кабинет» откроется «Общая информация»:

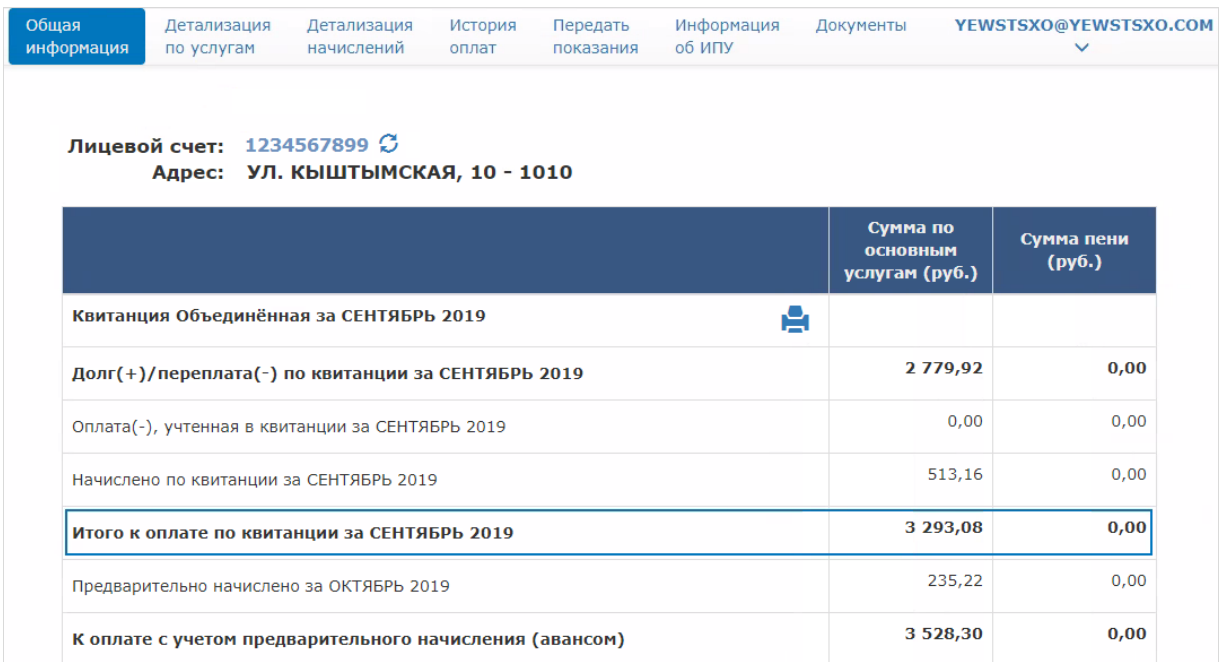

В разделе «Общая информация» Вы можете:

- 1. Ознакомиться с:
	- задолженностью/переплатой на текущий момент;
	- учтенной и неучтенной оплатой в квитанциях за текущий месяц;
	- начислениями за текущий месяц;
	- суммой к оплате за текущий месяц;
	- суммой предварительного начисления за следующий месяц;
	- а также суммой к оплате с учетом предварительного начисления.

2. Распечатать квитанцию за текущий период, нажав на иконку принтера **Р** 

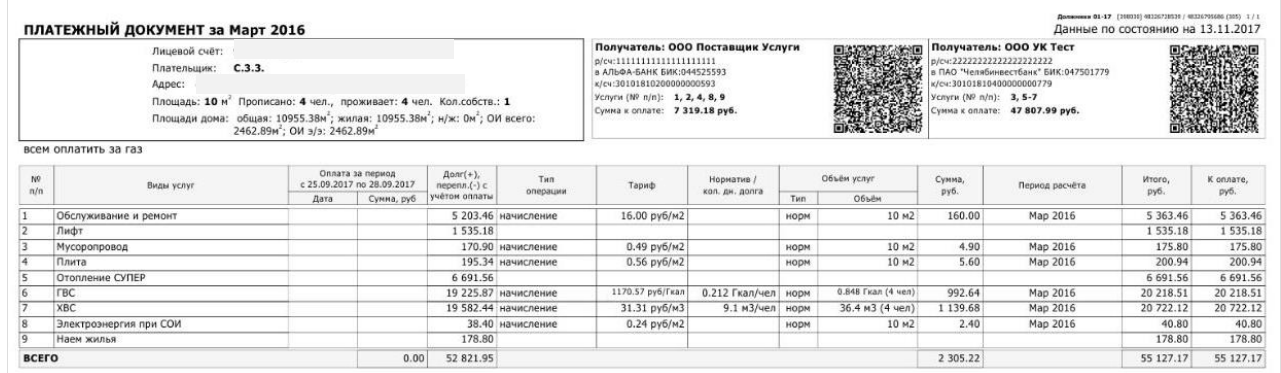

3. Оплатить банковской картой задолженности по лицевому счету при подключении данной возможности вашей управляющей (ресурсоснабжающей) компанией. Подробно описано в разделе инструкции «**Оплата услуг**».

## *Детализация по услугам*

<span id="page-6-0"></span>В разделе «Детализация по услугам» Вы можете просмотреть информацию о задолженности/переплате, начислениях и сумме к оплате, детализированную по услугам.

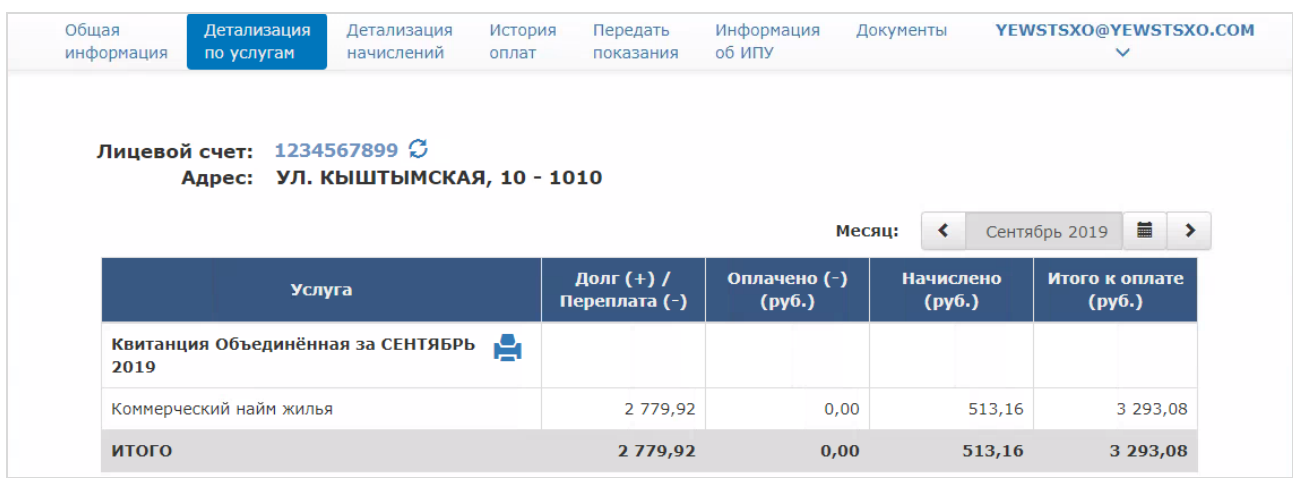

# *Детализация начислений*

<span id="page-6-1"></span>В разделе «Детализация начислений» Вы можете просмотреть информацию о тарифе, нормативу, объему потребления и сумме начисления, детализированную по услугам.

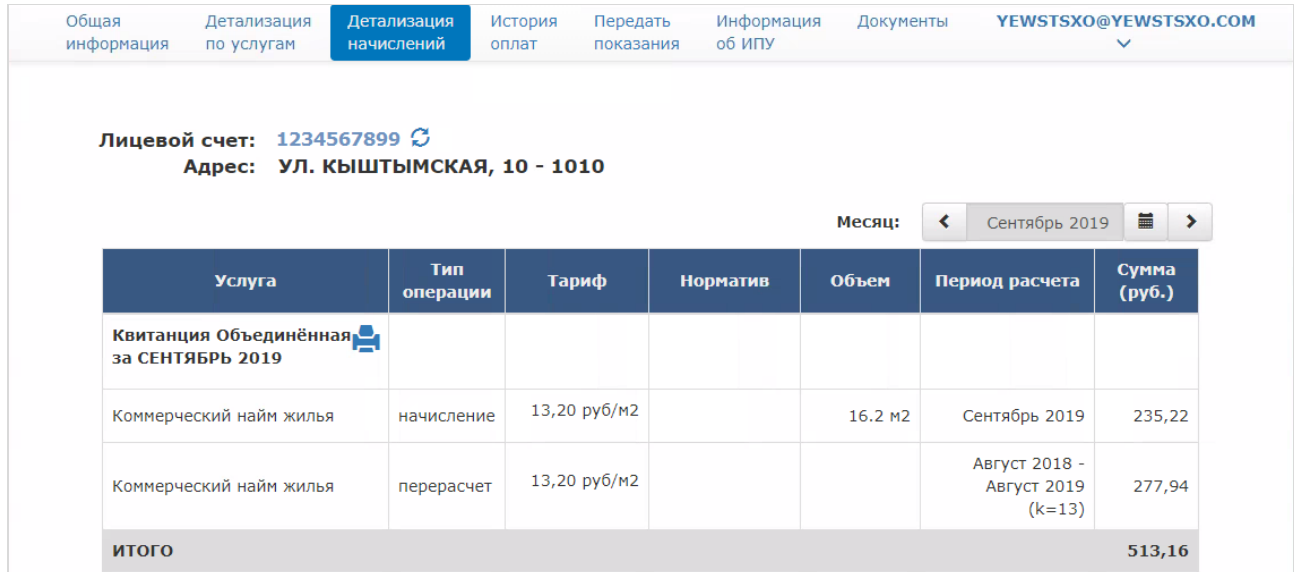

### *История оплат*

<span id="page-7-0"></span>В разделе «История оплат» Вы можете ознакомиться с перечнем совершенных оплат задолженностей по своему лицевому счету.

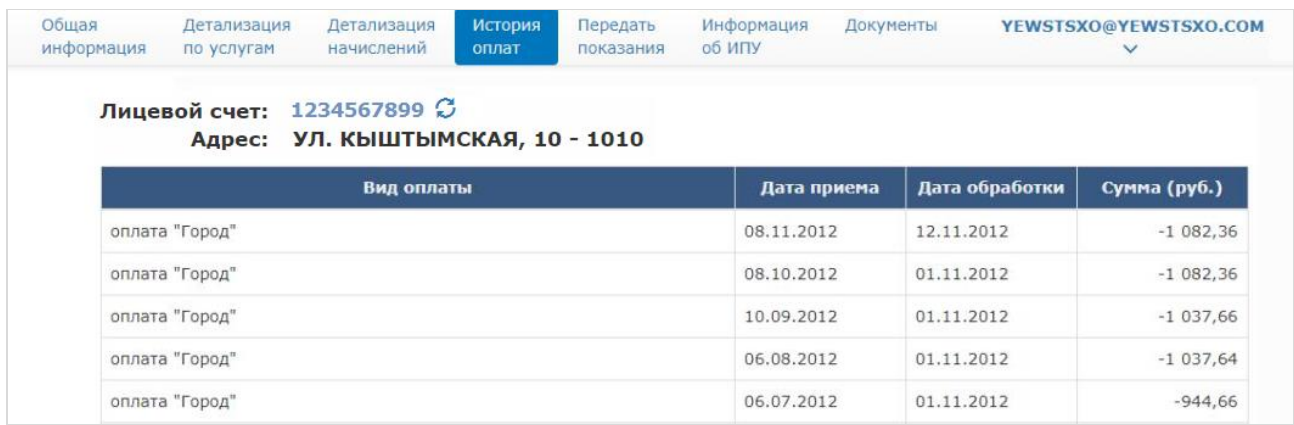

# *Передать показания*

<span id="page-7-1"></span>В разделе «Передать показания» Вы можете передать данные об объемах потребления горячей или холодной воды, электроэнергии и пр.

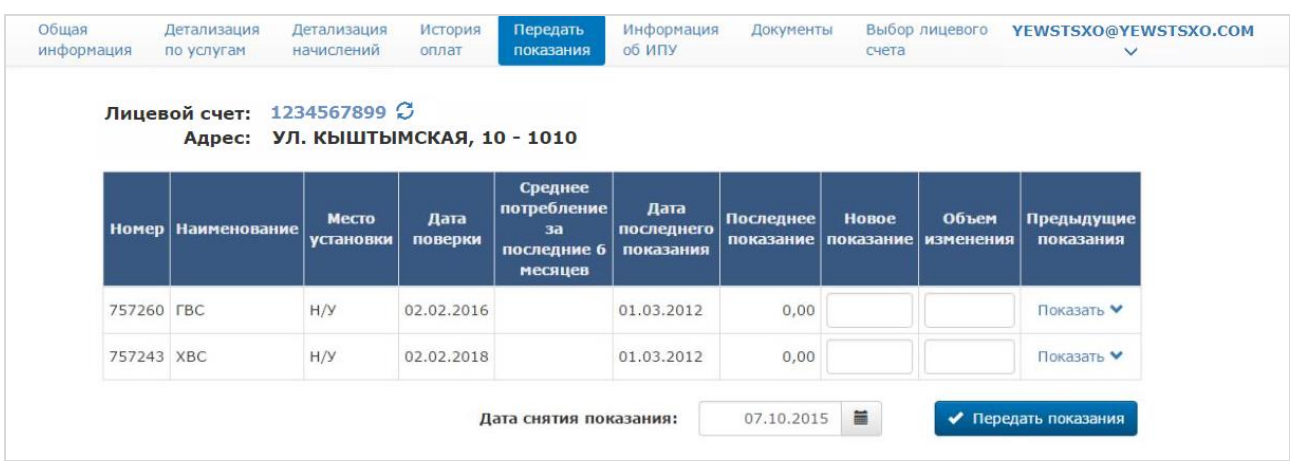

Введите новое показание прибора учета, объем изменения, дату снятия показания и нажмите на кнопку «Передать показания».

Для расчета объема изменения можно просмотреть предыдущие показания, нажав на кнопку «Показать».

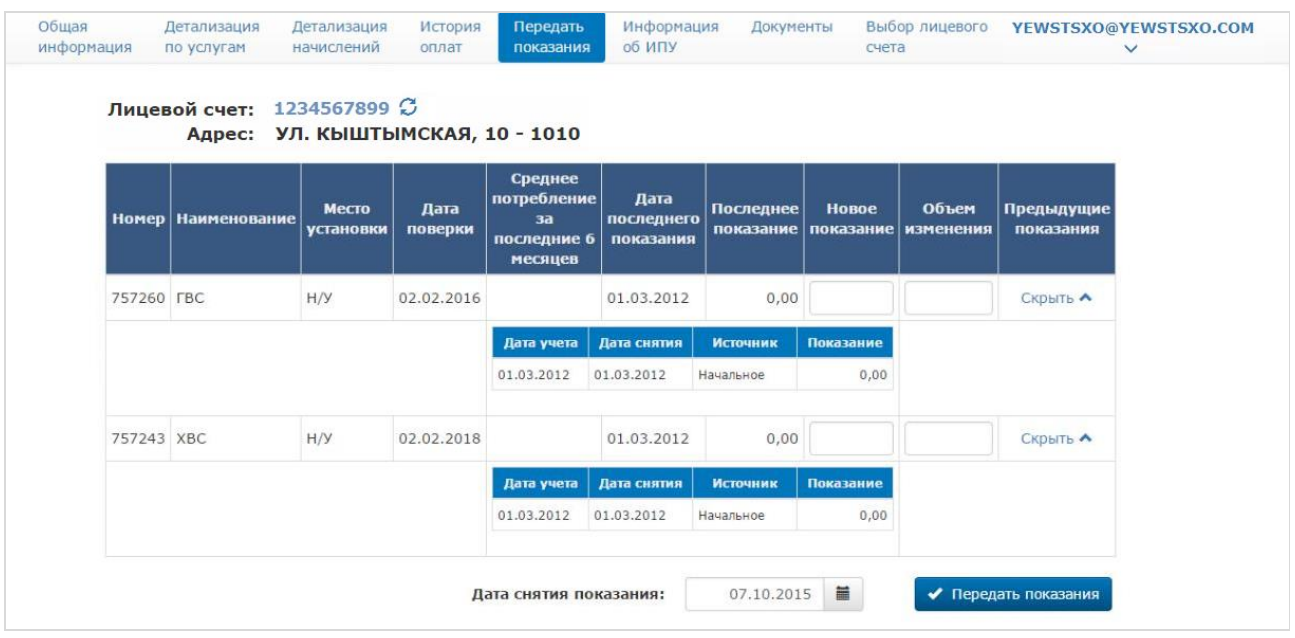

# *Информация об ИПУ*

<span id="page-8-0"></span>В разделе «Информация об ИПУ» Вы можете просмотреть данные по индивидуальным приборам учета, а также переданные по ним показания.

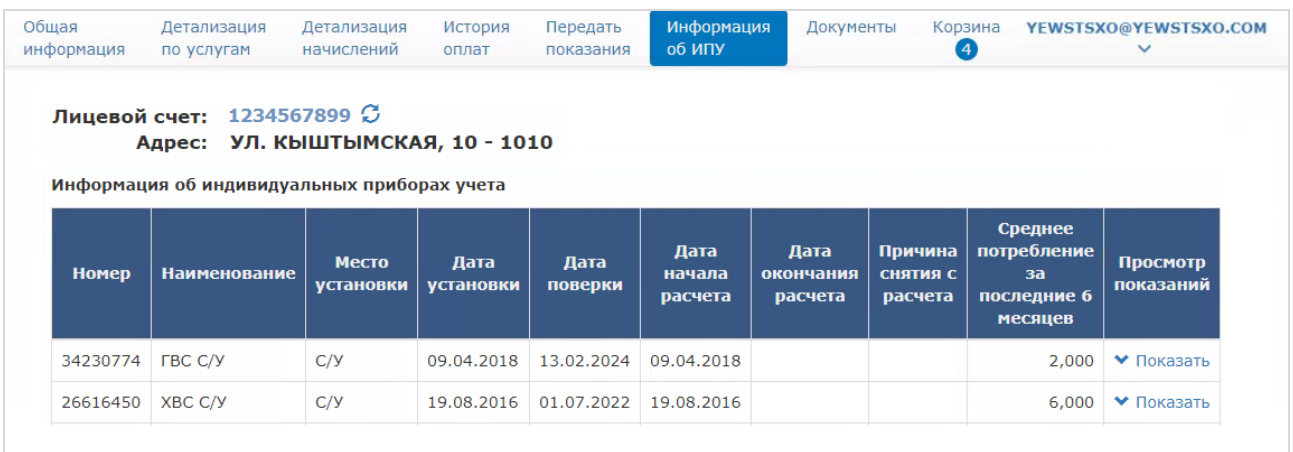

# *Документы*

<span id="page-8-1"></span>В разделе «Документы» Вы можете ознакомиться и распечатать квитанции по лицевому счету за любой месяц. Для этого нажмите на иконку принтера и отправьте на печать полученную форму квитанции.

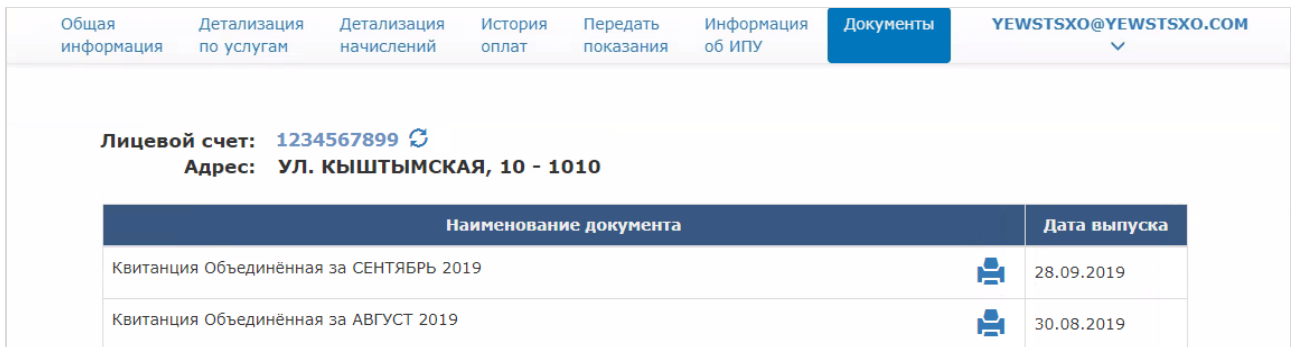

### *Оплата услуг*

<span id="page-9-0"></span>Если Ваша управляющая (ресурсоснабжающая) компания подключена к услуге оплаты, то на экране «Общая информация» будут отображены кнопки, «Добавить в корзину» и «Корзина».

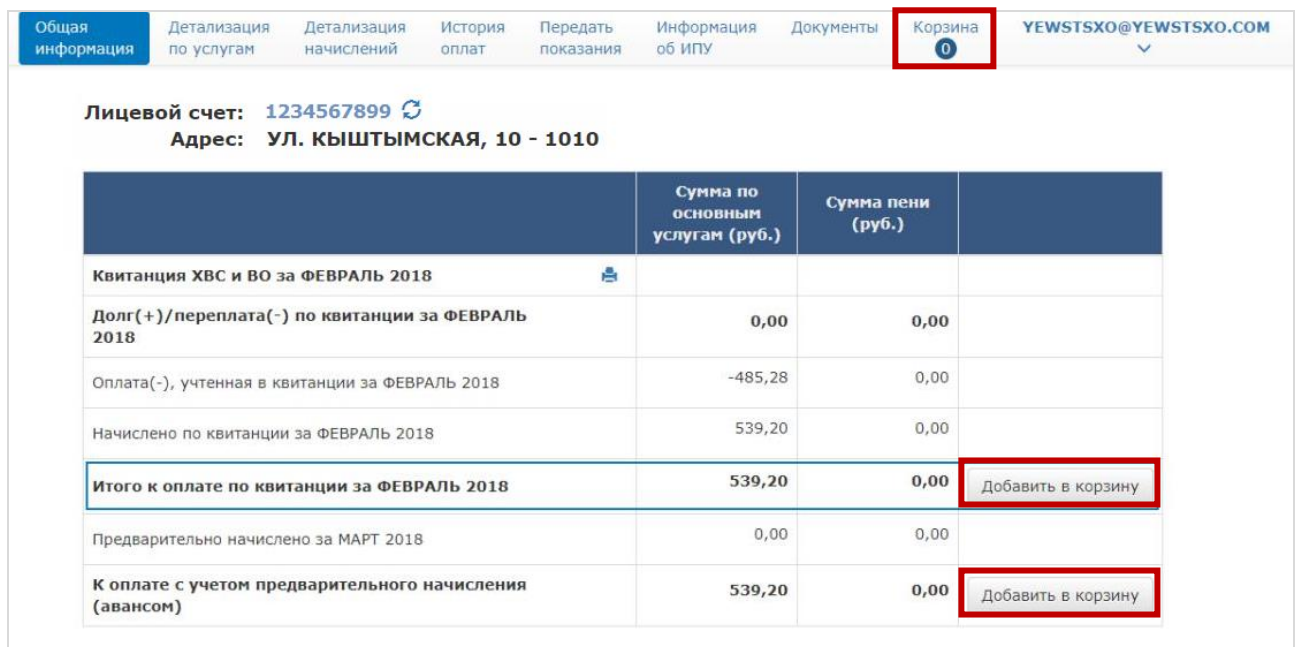

Для того, чтобы добавить услуги из квитанции в корзину для последующей оплаты, нажмите на кнопку «Добавить в корзину».

Далее перейдите на экран «Корзина»:

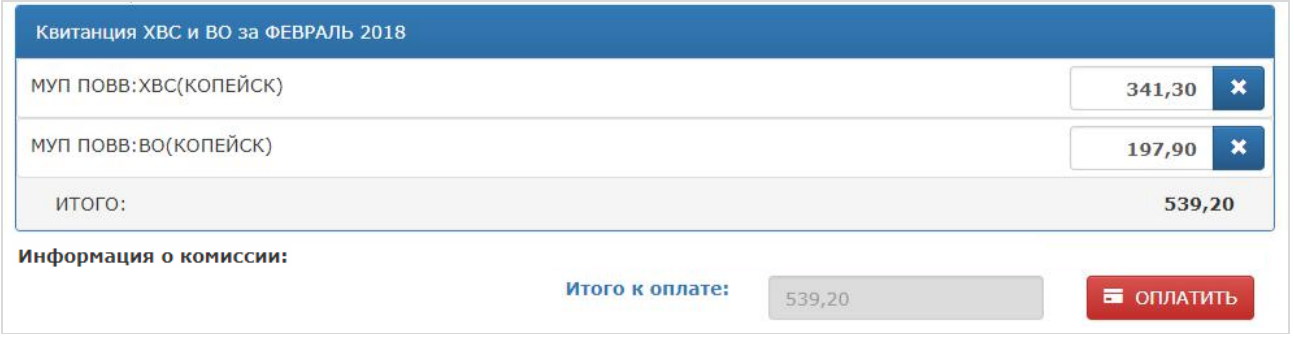

При необходимости отредактируйте суммы к оплате и нажмите кнопку «Оплатить» – Вы перейдете на страницу оплаты ПАО «ЧЕЛЯБИНВЕСТБАНК»:

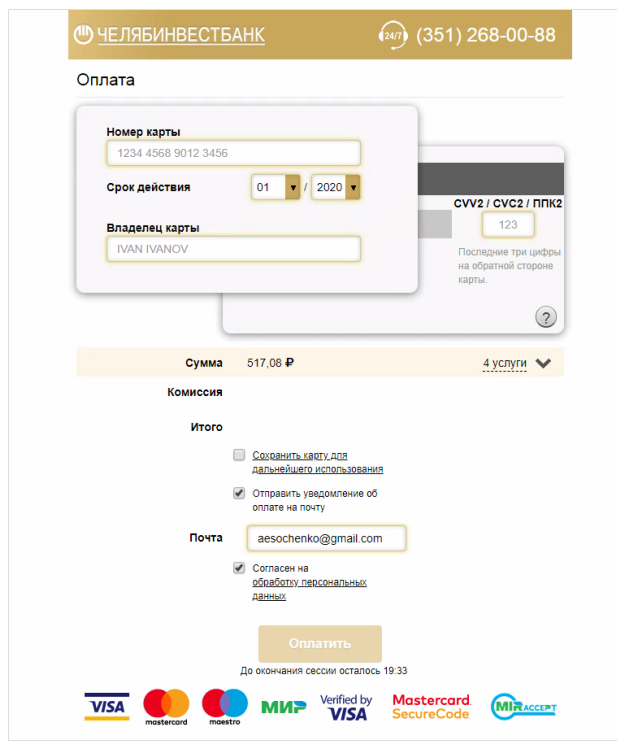

Введите данные банковской карты, проверьте сумму к оплате с учетом возможной комиссии, а также при необходимости подтвердите отправку квитанции по форме банка о совершенной оплате.

<span id="page-10-0"></span>Осуществите оплату нажатием на кнопку «Оплатить».

# **3. Настройки**

### *Смена адреса электронной почты*

<span id="page-10-1"></span>Для изменения адреса электронной почты воспользуйтесь вкладкой «Настройки», внесите необходимые изменения в поле «Логин/Email» и нажмите кнопку «Изменить».

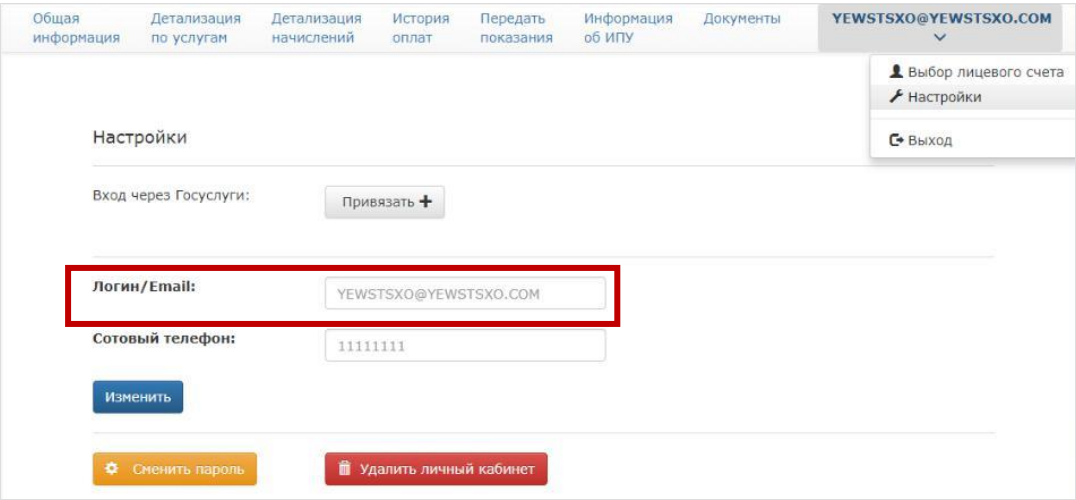

Вам будет выдано уведомление о необходимости активации новой почты:

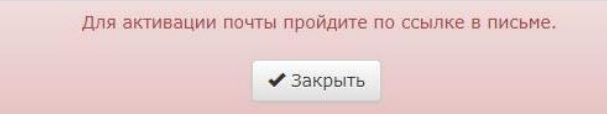

Кроме того, на указанную Вами электронную почту будет отправлена ссылка. Перейдите по этой ссылке для завершения процесса изменения логина учетной записи для входа в Ваш «Личный кабинет».

#### *Смена номера телефона*

<span id="page-11-0"></span>Для изменения номера телефона воспользуйтесь вкладкой «Настройки», внесите необходимые изменения и нажмите кнопку «Изменить».

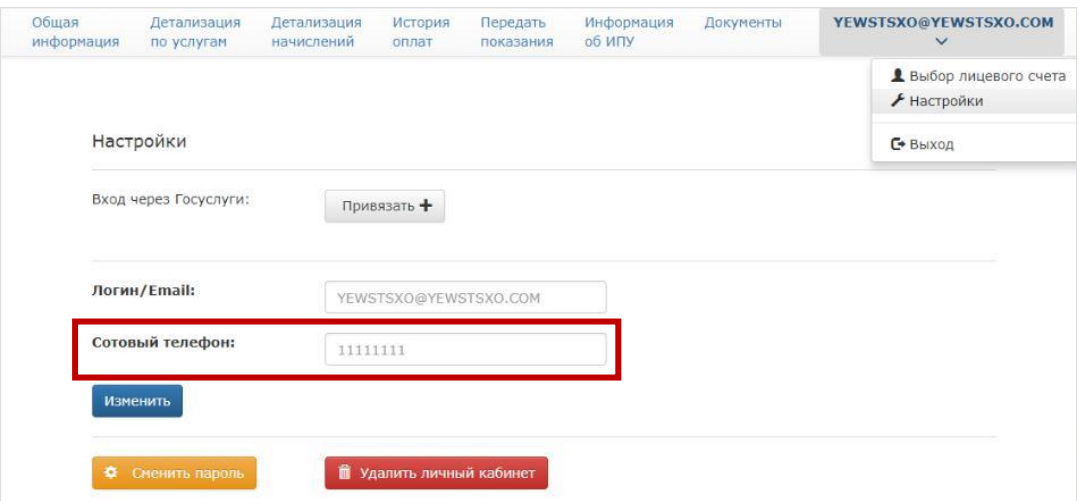

### *Привязка учетной записи Госуслуг*

<span id="page-11-1"></span>Для привязки учетной записи Госуслуг, воспользуйтесь вкладкой «Настройки». Нажмите кнопку «Привязать +» в блоке настроек «Вход через Госуслуги».

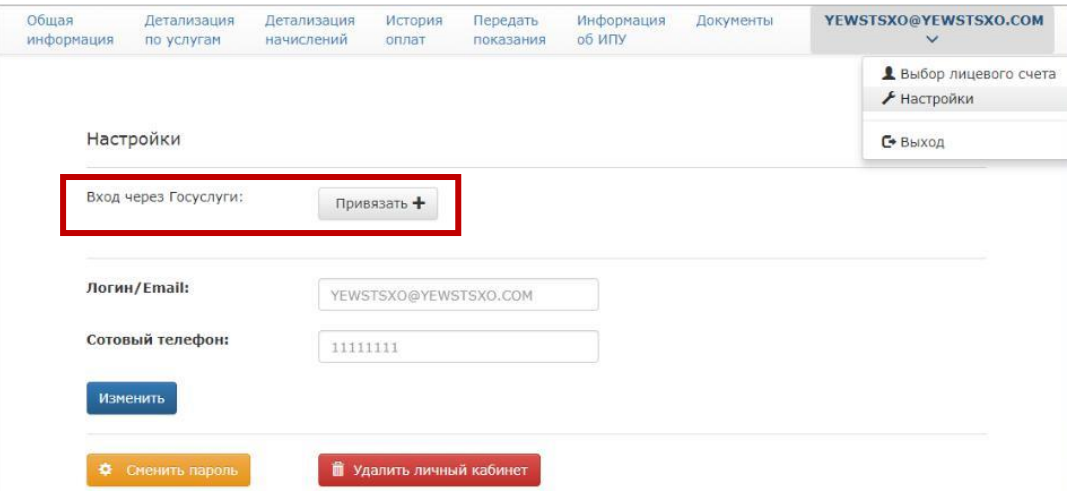

Далее введите в открывшемся окне логин и пароль учетной записи портала Госуслуг и нажмите на кнопку «Войти». Если авторизация прошла успешно, Ваша учетная запись Госуслуг будет привязана к учетной записи «Личного кабинета».

# <span id="page-12-0"></span>**4. Получение электронной услуги**

## *Заявка на ввод в эксплуатацию прибора учета воды*

<span id="page-12-1"></span>Для того, чтобы сформировать и отправить электронную заявку перейдите в раздел «Услуги». Далее нажмите на кнопку «Подать заявку на ввод в эксплуатацию прибора учета воды»:

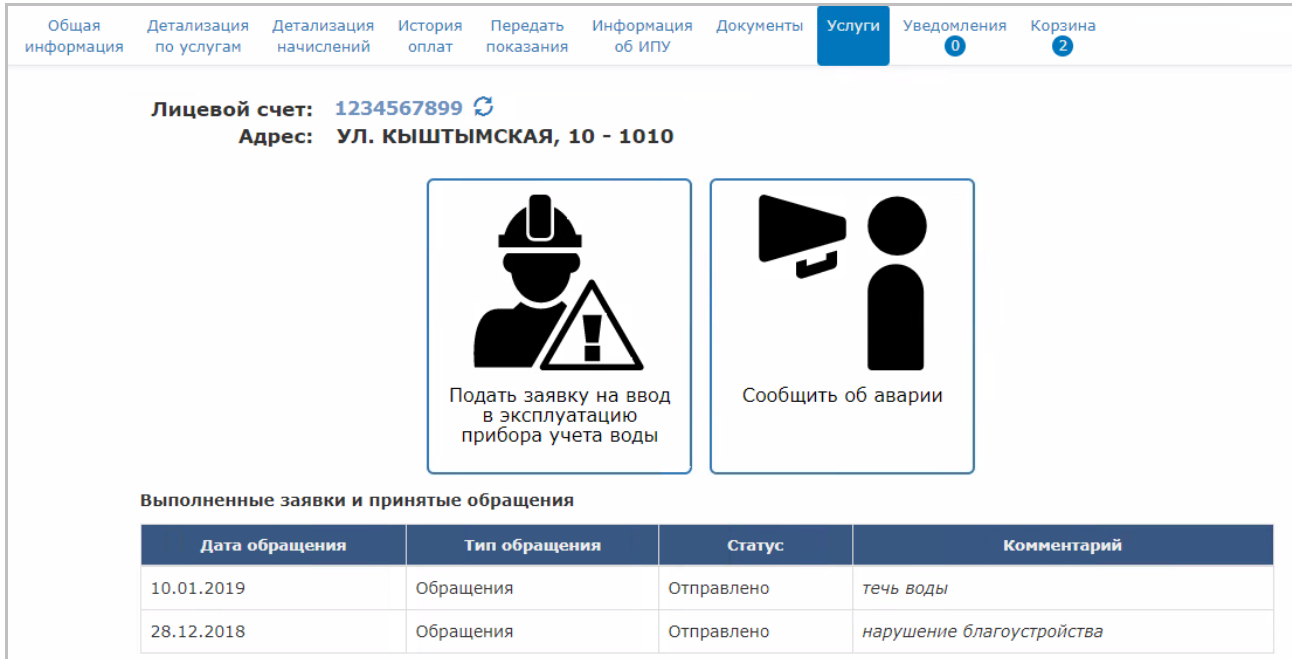

После этого откроется окно с описанием регламента, с которым необходимо ознакомиться. Затем нажмите кнопку «Получить услугу+».

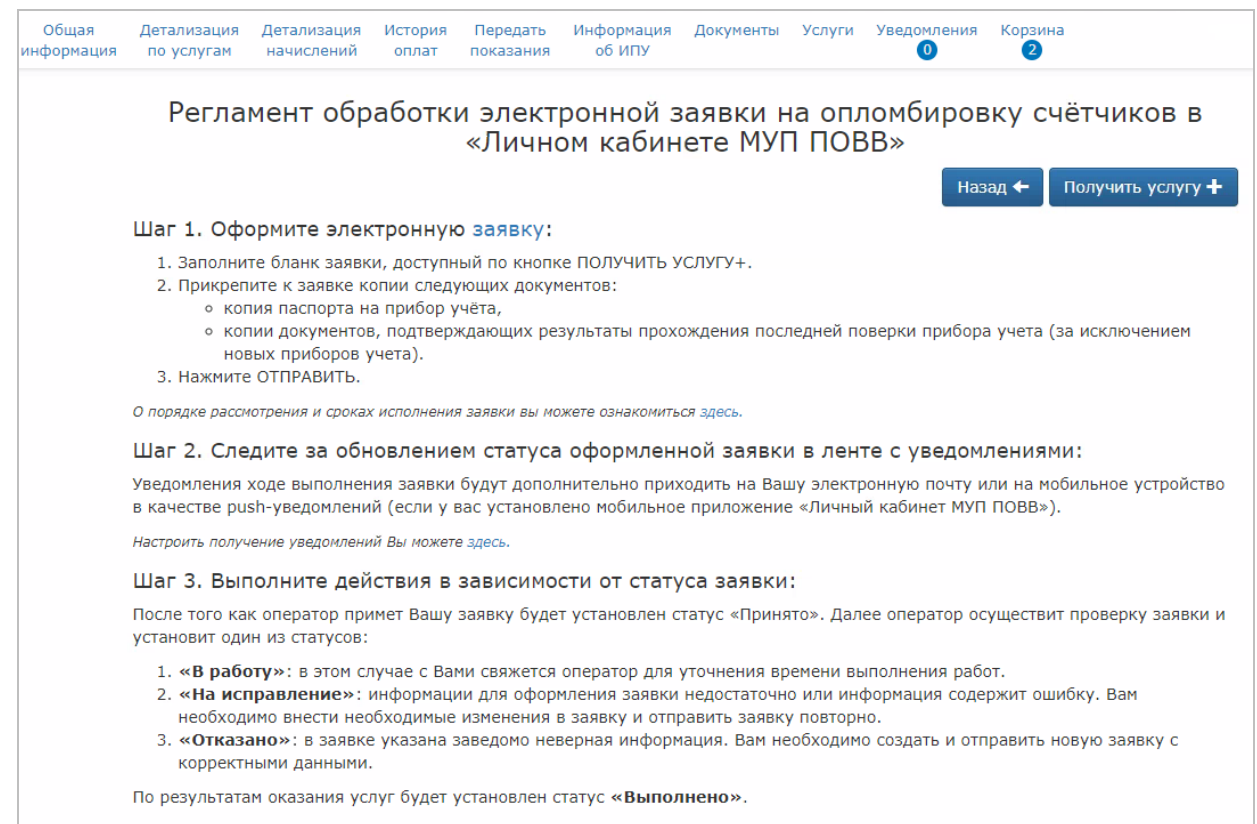

В открывшемся окне заполните поля формы (символом «\*» помечены обязательные для заполнения поля):

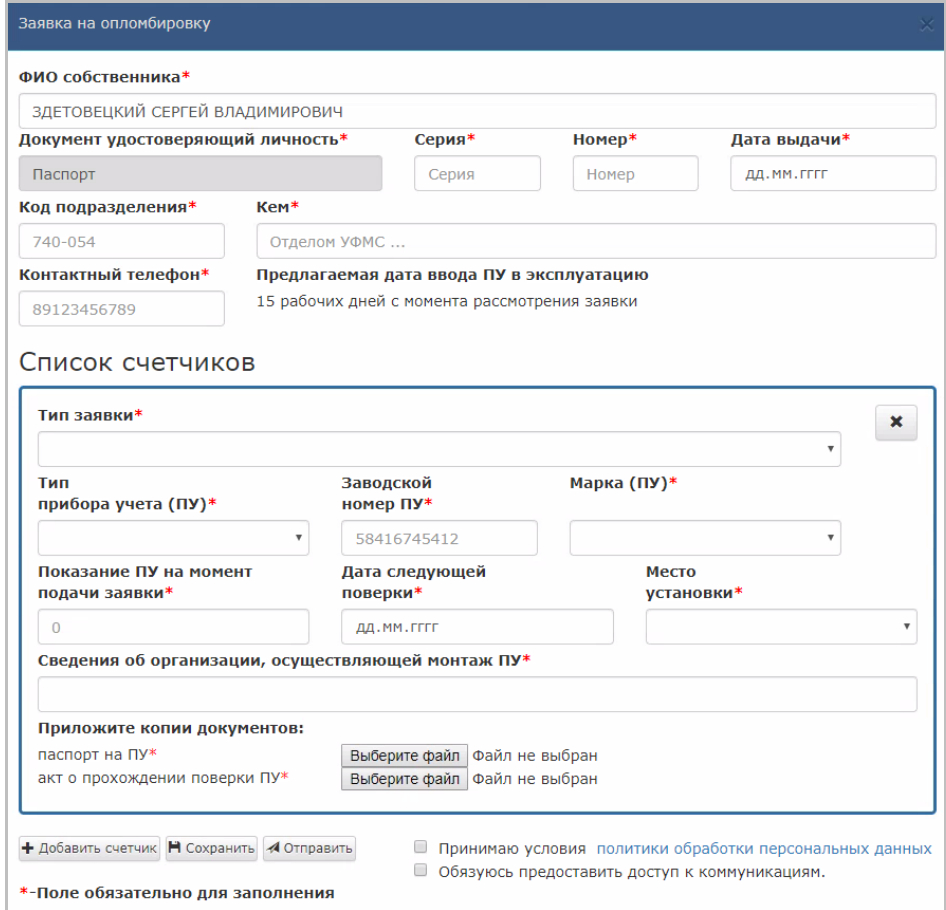

Приложите к электронной заявке копии документов: паспорт на прибор учета воды и акт о прохождении поверки прибора учета воды.

Ознакомьтесь с политикой обработки персональных данных. Заявка отправится в случае принятия условий политики обработки персональных данных и согласия предоставить доступ к коммуникациям, для этого установите  $\boxtimes$  в соответствующие поля:

« Принимаю условия политики обработки персональных данных» и « Обязуюсь предоставить доступ к коммуникациям».

Далее выберите необходимое действие и нажмите на соответствующую кнопку:

 кнопка «+Добавить счетчик» позволит сформировать заявку еще по одному или нескольким счетчикам.

- кнопка «Сохранить» позволит сохранить заявку в «черновики».
- кнопка «Отправить» позволит отправить заявку в МУП «ПОВВ».

Следите за статусом заявки на экране «Услуги», а также на экране «Уведомления». Уведомления о ходе выполнения заявки будут дополнительно приходить на Вашу электронную почту или на мобильное устройство в качестве push-уведомлений (если у вас установлено мобильное приложение «Личный кабинет МУП ПОВВ»).

После того как оператор примет Вашу заявку, будет установлен статус «Принято». Далее оператор осуществит проверку заявки и установит один из статусов:

«В работу»: в этом случае с Вами свяжется оператор для уточнения времени выполнения работ.

«На исправление»: информации для оформления заявки недостаточно или информация содержит ошибку. Вам необходимо внести необходимые изменения в заявку и отправить заявку повторно.

«Отказано»: в заявке указана заведомо неверная информация. Вам необходимо создать и отправить новую заявку с корректными данными.

По результатам оказания услуг будет установлен статус «Выполнено».

#### *Сообщение об аварии*

<span id="page-14-0"></span>Для того, чтобы сформировать и отправить электронную заявку перейдите в раздел «Услуги». Далее нажмите на кнопку «Сообщить об аварии»:

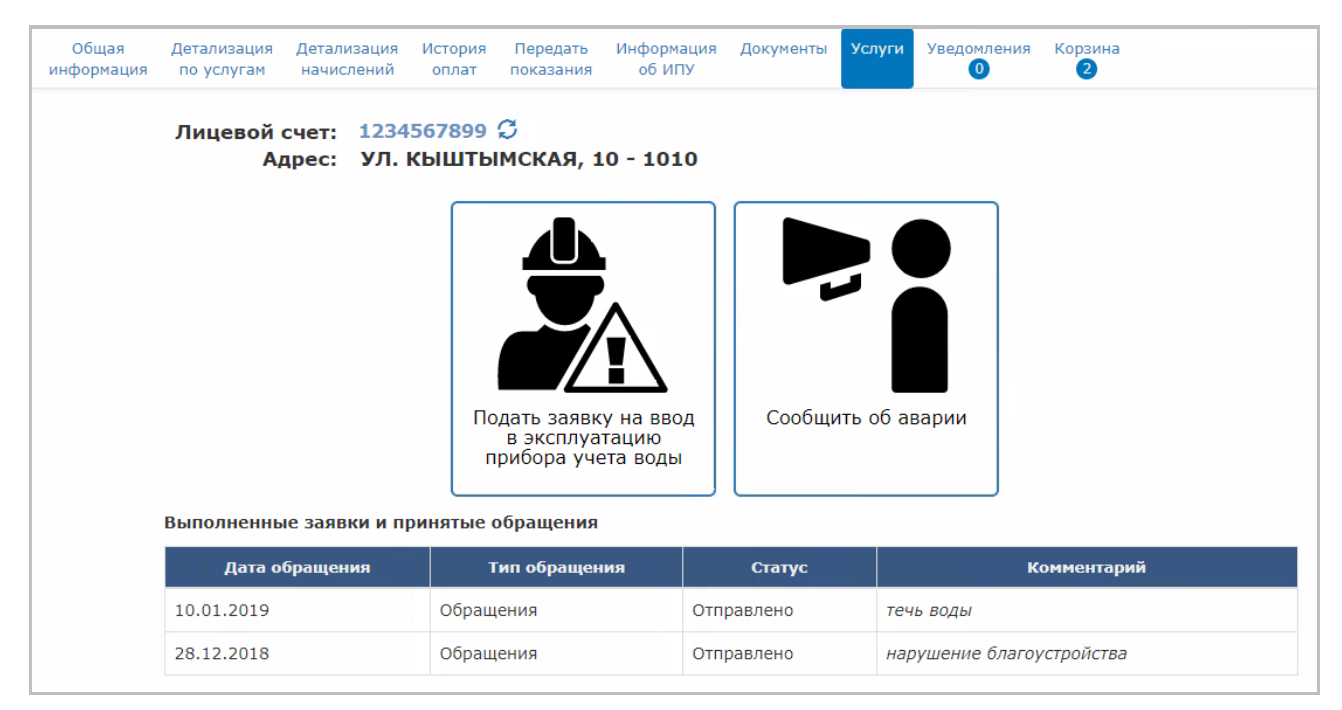

После этого откроется окно с описанием регламента, с которым необходимо ознакомиться. Затем нажмите кнопку «Получить услугу+».

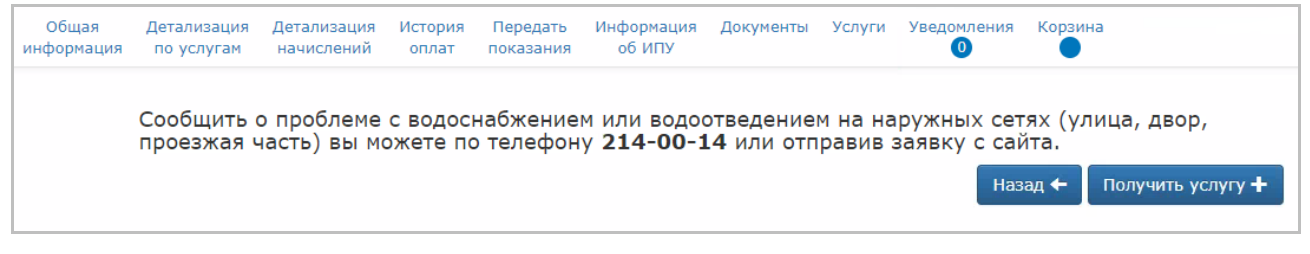

В открывшемся окне заполните поля формы (символом «\*» помечены обязательные для заполнения поля):

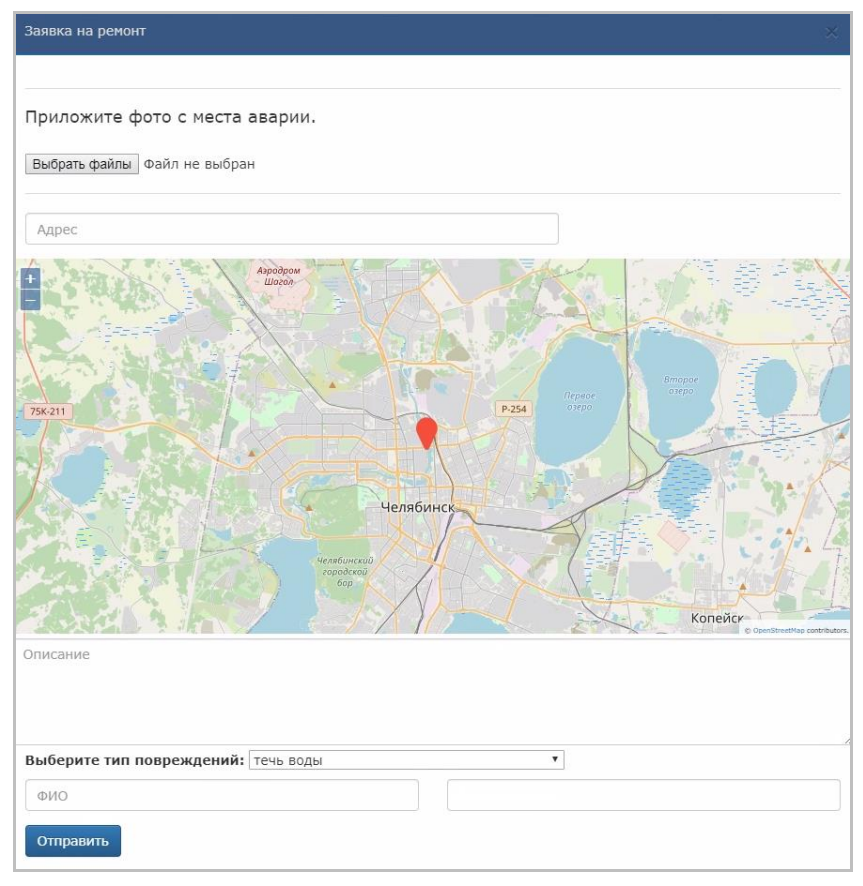

- 1. Прикрепите файлы с фото с места аварии.
- 2. Укажите адрес аварии (выберите на карте или введите вручную).
- 3. Кратко опишите аварию.
- 4. Выберите тип повреждений из выпадающего списка.
- 5. Введите свои контактные данные.
- 6. Нажмите кнопку «Отправить».

После этого Ваша заявка будут передана в МУП «ПОВВ» в работу.